## **Uploading of Activity on CSR Community**

## **Dear All**

Following are the detail steps to access and submit the details regarding the "Tree Plantation Drive 2021" or other activities on ICAI Digital Learning HUB.

- 1. Go t[o https://learning.icai.org/iDH/icai/](https://learning.icai.org/iDH/icai/)
- 2. Search "CSR" from search TAB

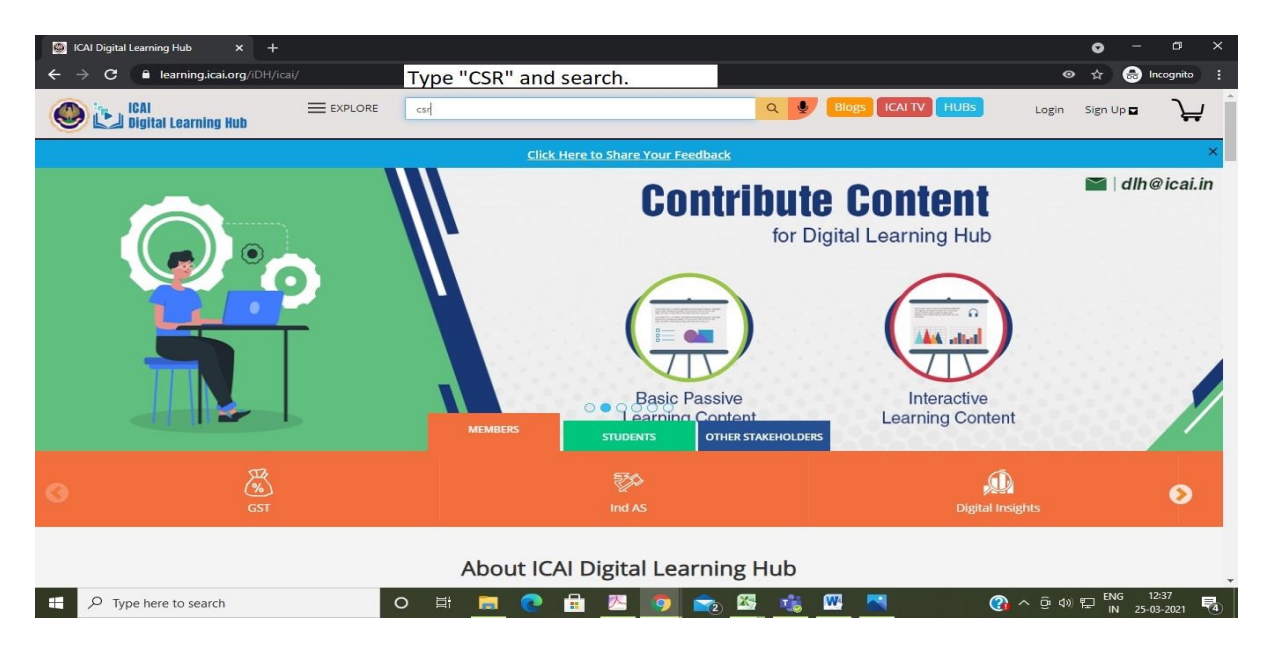

3. Subscribe the "CSR Community" as shown in image below.

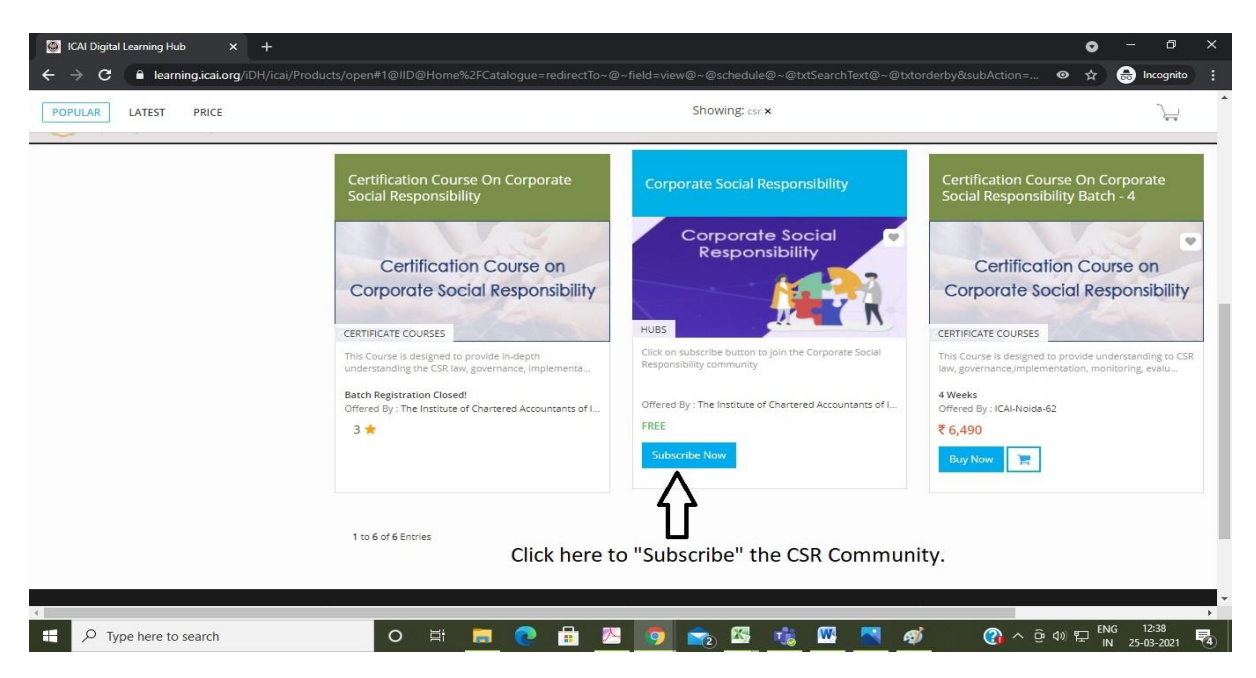

4. Log-In to DLH as shown in image below.

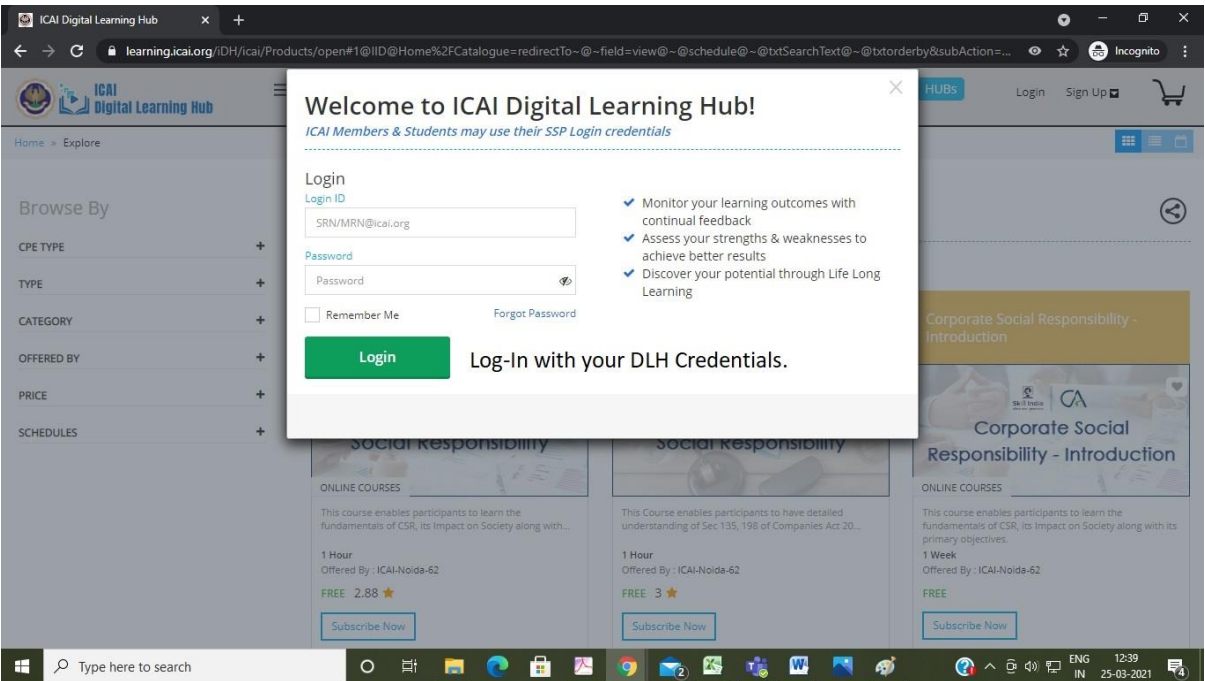

5. Subscribed Community will be added to the Learner's Dashboard as shown in image below. Click on "Launch" button.

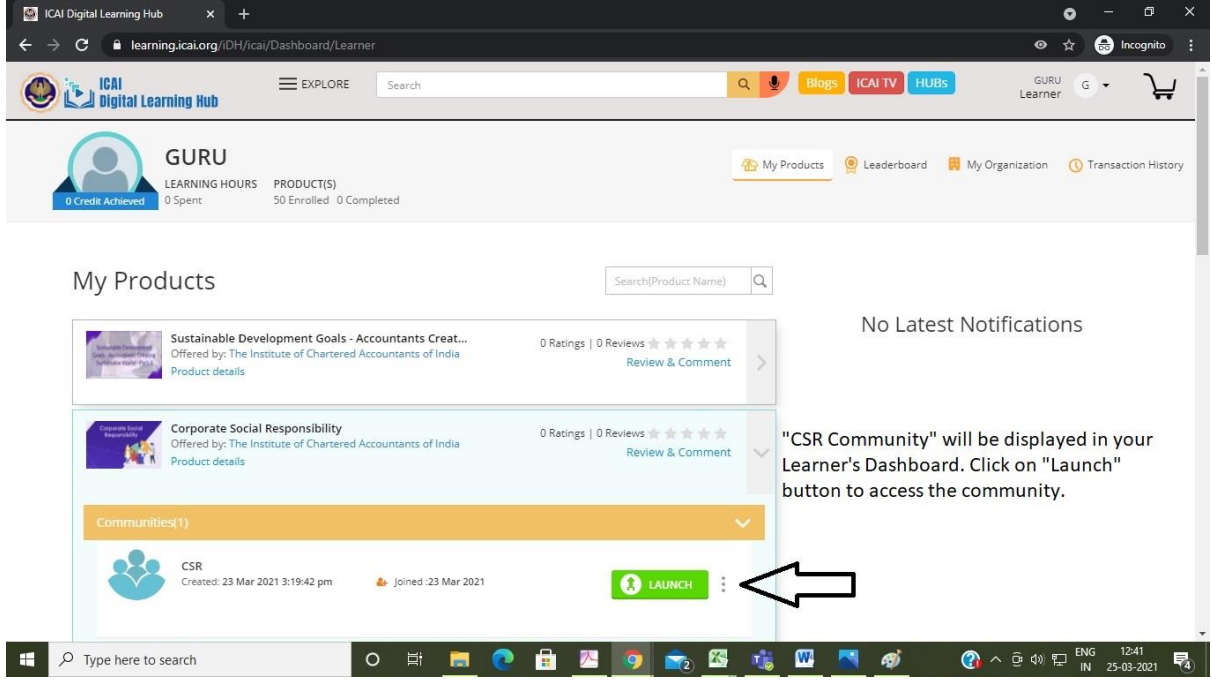

- $\times$   $\blacksquare$  iON| Digital Learning **(%)** ICAI Digital Learning Hub  $\overline{a}$  $\leftarrow$   $\rightarrow$   $\mathbf{C}$  | a learning.icai.org/LX/home/home\_page?c\_id=csr-839-1666&app\_id=9519&org\_id=1666  $\hat{\mathbf{x}}$  **@** Incognito C ICAI Digital Learning Hub A GURU  $CSR$ **CSR Community** Joined on: 23 Mar 2021, 04:29 PM, Role: Community User CSR Q **VIEW ALL**  $\alpha$ Search For a Post 18 MEMBERS  $\top$   $\begin{array}{ccc} \uparrow & \uparrow & \varnothing & \hline \end{array}$  $\overline{V}$  $\bigotimes$  | 0 VIEW(S) | 0 RESPONSE(S) | 25 MAR 2021, 12:30 PM |  $\vee$ C CSR Committee posted a Survey Recommended PRAMOD VIVEK N Tree Plantation Survey 2021 Click on "Take Survey" to fill the **NIKITA** TRISHLA SHEAKE. Linked Posts: **O** Tree Plantation Media 2021 form and submit your details. TAKE SURVEY Septives on 31 Jan 2022 COMMUNITY ADMINS  $\overline{C_1}$   $\wedge$   $\overline{C_2}$  (1)  $\overline{C_1}$   $\overline{C_1}$   $\overline{C_2}$   $\overline{C_3}$   $\overline{C_4}$   $\overline{C_5}$   $\overline{C_6}$   $\overline{C_7}$   $\overline{C_8}$   $\overline{C_8}$   $\overline{C_9}$   $\overline{C_9}$   $\overline{C_9}$   $\overline{C_9}$   $\overline{C_9}$   $\overline{C_9}$   $\overline{C_9}$   $\$  $\Box$   $\Box$   $\Box$  Type here to search  $\begin{array}{|c|c|c|c|c|}\hline \textbf{0} & \textbf{0} & \textbf{0} & \textbf{0} & \textbf{0} & \textbf{0} \ \hline \textbf{0} & \textbf{0} & \textbf{0} & \textbf{0} & \textbf{0} & \textbf{0} & \textbf{0} \ \hline \textbf{0} & \textbf{0} & \textbf{0} & \textbf{0} & \textbf{0} & \textbf{0} & \textbf{0} & \textbf{0} & \textbf{0} & \textbf{0} \ \hline \textbf{0} & \textbf{0} & \textbf{0} & \textbf{0} & \textbf$  $O$   $\equiv$   $\blacksquare$  $\blacksquare$ øj. 人 見
- 6. Click on the "Take Survey" and submit your responses as shown in image below.

## 7. Answer the Questions and Click on "Submit Response"

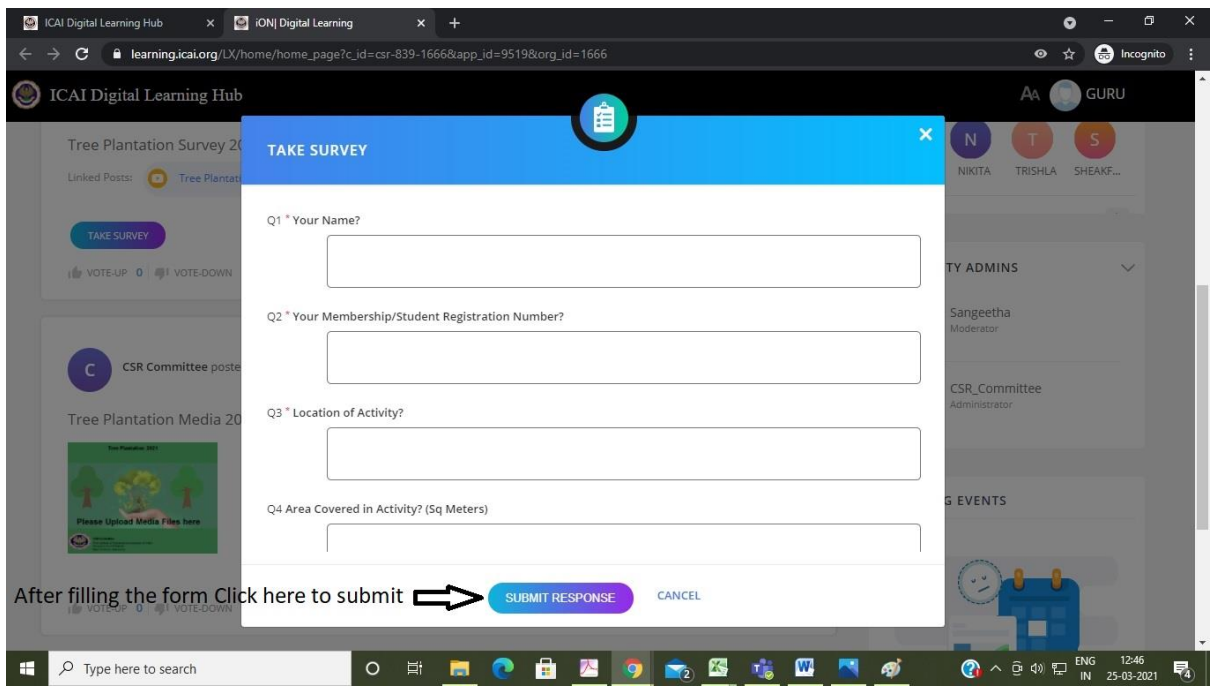

8. After submitting your answers it is **Mandatory** to submit the **media files** of your activities (Videos/Photos). Click on "**Tree Plantation Media 2021**" and it will take you to new window.

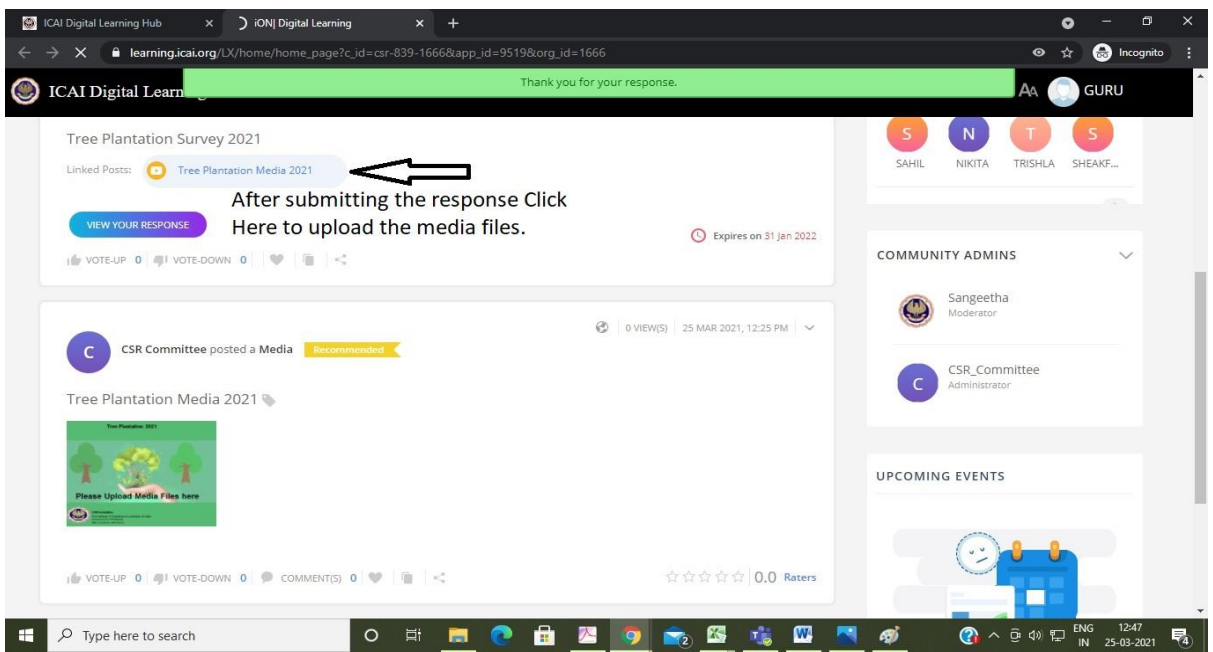

9. Upload the Media in the Comment section and click on "Comment" as shown in Image below.

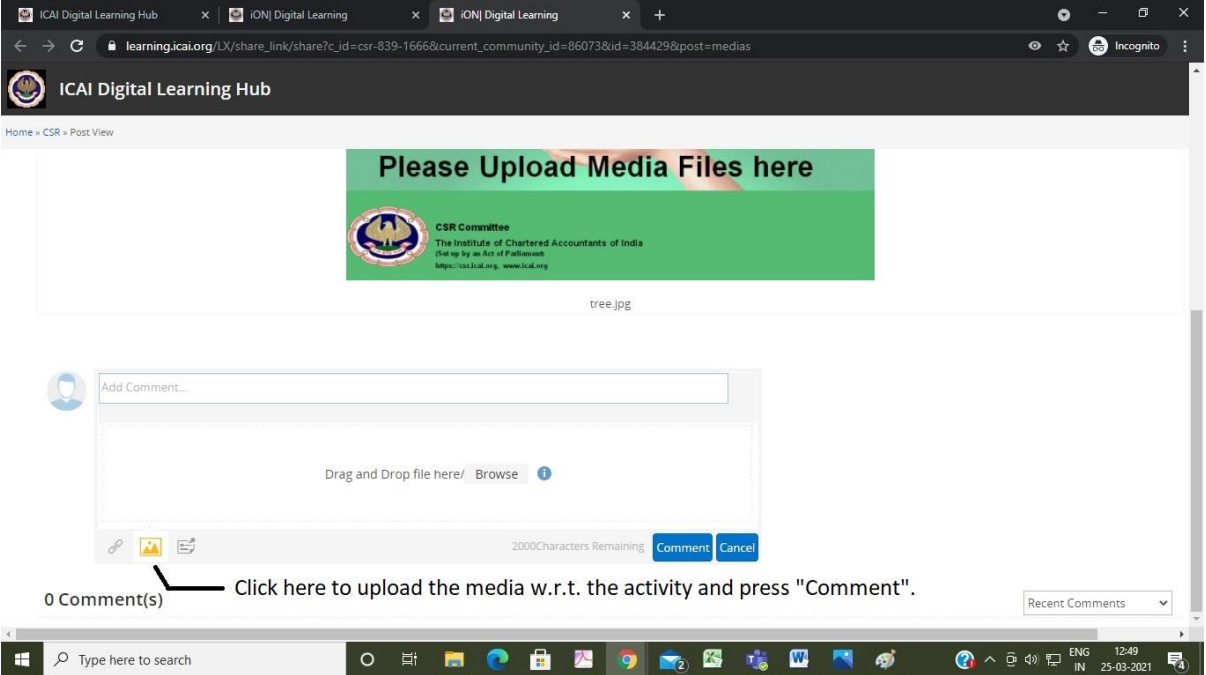